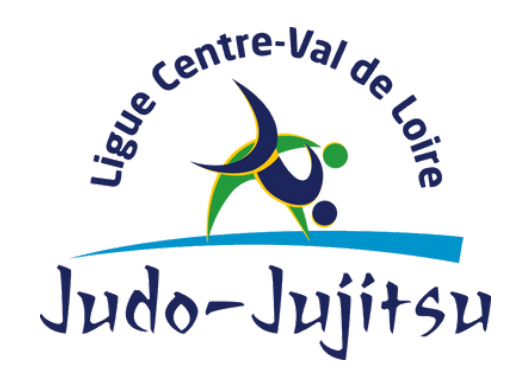

# PAS À PAS **AFDAS** PROCÉDER À UNE DEMANDE

## **aFDas**

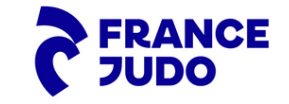

1240 Rue de la Bergeresse - 45160 Olivet 02.38.49.88.60

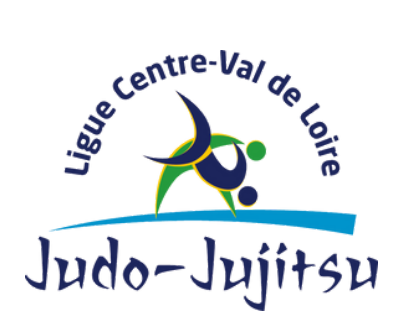

1. Dans un premier temps, connectez-vous à votre compte AFDAS. Une fois sur votre espace, cliquez sur " *Mes demandes de prise en charge* ".

1240 Rue de la Bergeresse - 45160 Olivet 02.38.49.88.60

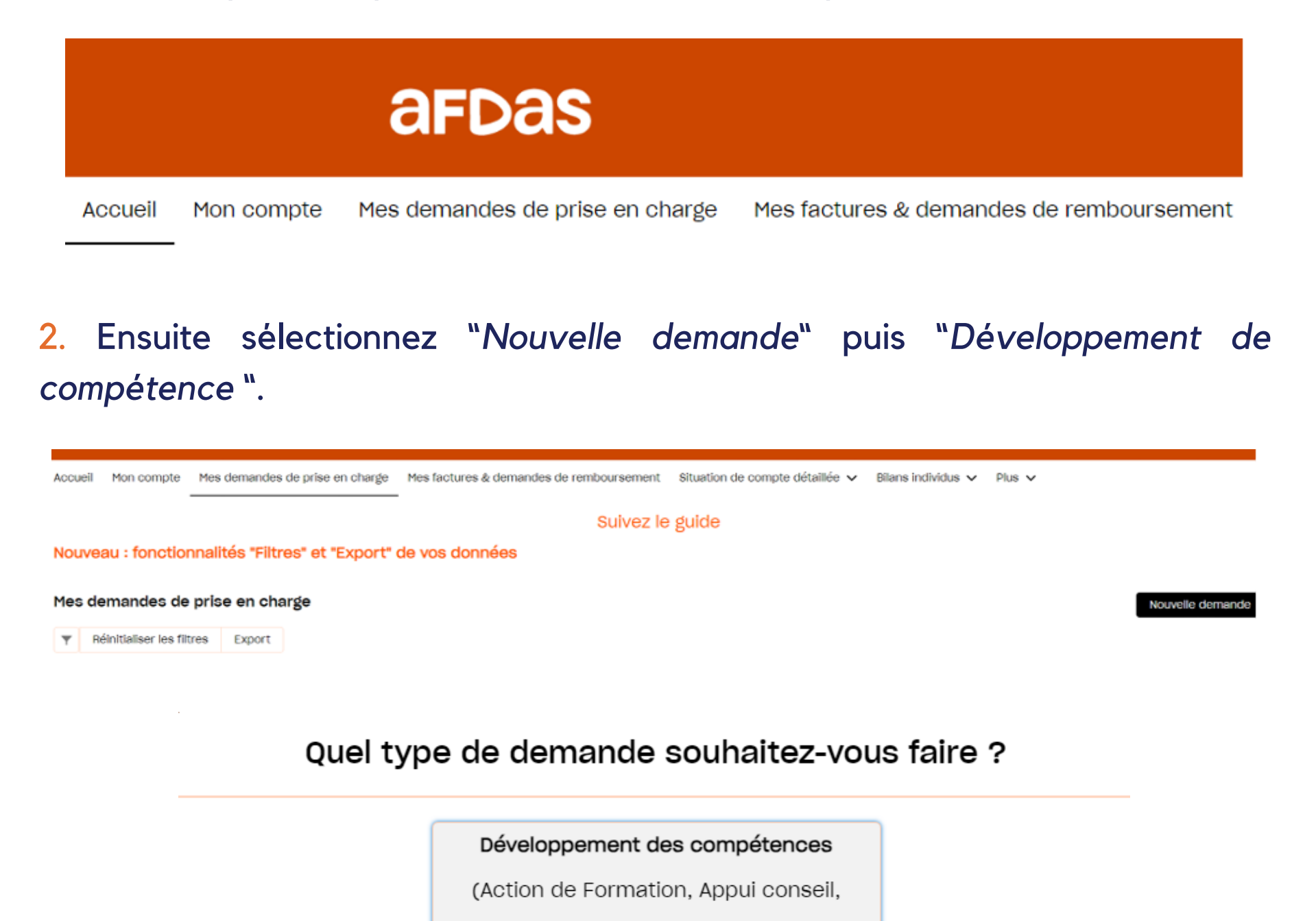

Pro A

Prestation d'accompagnement...)

(Reconversion ou promotion par

Alternance)

Contrat de Professionnalisation

Contrat d'Apprentissage

Formation Tuteur ou Maître

d'apprentissage

## **aFDaS**

![](_page_1_Picture_13.jpeg)

![](_page_2_Picture_1.jpeg)

1240 Rue de la Bergeresse - 45160 Olivet 02.38.49.88.60

3. Une fois sur cette interface, veuillez suivre les recommandations suivantes.

**Statut :** *ne pas compléter.*

**Interlocuteur de la DPC :** *personne référente de votre structure (président, trésorier...) à choisir dans le menu déroulant de l'item.*

**Nombre prévisionnel de stagiaire(s) :** *nombre de salarié(s) de votre structure inscrit à la formation.*

**Nombre prévisionnel de module(s) :** *informations à retrouver sur le programme envoyé par le prestataire.*

Création de la DPC

![](_page_2_Picture_317.jpeg)

4. Lorsque vous êtes à l'étape ci-dessous, munissez-vous de votre devis faisant l'objet d'une demande AFDAS. Vous retrouverez le SIRET de votre prestataire à renseigner comme ci-dessous.

Une fois le SIRET saisi, pensez à sélectionner le prestataire pour qu'il y ait le point bleu comme présenté sur la capture d'écran.

Qui dispense la prestation du module ?

![](_page_2_Picture_318.jpeg)

#### Résultats

![](_page_2_Figure_15.jpeg)

![](_page_2_Picture_16.jpeg)

![](_page_2_Picture_17.jpeg)

![](_page_3_Picture_0.jpeg)

1240 Rue de la Bergeresse - 45160 Olivet 02.38.49.88.60

5. Dans l'étape de "*création du module"* ci-dessous, les items concernant le prestataire, son SIRET, externe ou non, sont remplis automatiquement suite à vos réponses précédentes.

Vous aurez besoin de remplir les **modalités pédagogiques** grâce au menu déroulant, ainsi que les informations concernant l'**action de formation**.

![](_page_3_Picture_219.jpeg)

6. Ici, soyez vigilant à renseigner correctement la **date de début** et de **fin** de formation, ainsi que le reste des informations que vous **retrouvez sur le programme de formation** de prestataire.

![](_page_3_Picture_220.jpeg)

![](_page_3_Picture_221.jpeg)

## **aFDas**

\*Date

\*Heure

![](_page_3_Picture_10.jpeg)

![](_page_4_Picture_0.jpeg)

1240 Rue de la Bergeresse - 45160 Olivet 02.38.49.88.60

7. Comme pour l'étape précédente, renseignez les **coûts** à l'aide du **programme et du devis** de votre prestataire.

Privilégiez le paiement *"total des coûts pédagogiques à payer au prestataire*" plutôt qu'un *"remboursement à votre attention"* dans l'objectif d'éviter un flux financier inutile.

Nouveau module

![](_page_4_Picture_221.jpeg)

8. Dans le cas où vous avez un second module à remplir ; cliquez sur "*nouveau*" , puis reéitérez les étapes comme pour le premier module. **Attention,** les dates de réalisations peuvent varier !

![](_page_4_Picture_222.jpeg)

Modules

![](_page_4_Picture_10.jpeg)

![](_page_4_Picture_223.jpeg)

![](_page_4_Picture_12.jpeg)

### **aFDaS**

![](_page_4_Picture_14.jpeg)

![](_page_5_Picture_0.jpeg)

Non, je n'ai pas encore identifié le(s) stagiaire(s) Cet item ne vous concerne pas.

1240 Rue de la Bergeresse - 45160 Olivet 02.38.49.88.60

![](_page_5_Picture_2.jpeg)

9. Une fois votre/vos module(s) rempli(s) ; vous arriverez sur l'interface cidessous.

#### Avez-vous identifié le(s) stagiaire(s) prévu(s) pour ce(s) module(s) ?

Oui, stagiaire(s) salarié(s) de mon entreprise

Oui, stagiaire(s) non salarié(s) de mon entreprise

10. Dans le cas où votre stagiaire est salarié de votre entreprise sélectionnez le premier item. Puis, sélectionnez le salarié concerné en faisant dérouler la page et **validez**.

> Avez-vous identifié le(s) stagiaire(s) prévu(s) pour ce(s) module(s) ?

![](_page_5_Figure_10.jpeg)

#### 6 Saisissez au moins 3 caractères pour lancer une recherche filtrée.

La recherche s'effectue parmi vos salariés actifs, avec un « N° de sécurité sociale (ou NIA/Autre N°) » valide ou un « Autre N° ».

#### **CRITERES DE RECHERCHE**

![](_page_5_Picture_195.jpeg)

#### Sélectionnez le(s) salarié(s) prévu(s) pour cette formation.

Si un salarié n'apparaît pas dans la liste : soit il n'est pas créé (veuillez cliquer sur « Créer un salarié » pour le créer), soit il est incomplet (veuillez modifier ses informations dans la page Mon Compte > Salariés).

Créer un salarié

**RESULTAT DE RECHERCHE** 

## **aFDas**

![](_page_5_Picture_20.jpeg)

![](_page_6_Picture_0.jpeg)

1240 Rue de la Bergeresse - 45160 Olivet 02.38.49.88.60

11. Dans le cas où votre stagiaire fait parti du top 3 de votre club à savoir qu'il est Président(e), Secrétaire ou Trésorier(e) ; sélectionnez le 2e item (cf. capture d'écran 9.).

Vous devrez alors préciser sa fonction dans "*intitulé du poste*" et son n° de sécurité sociale vous sera demandé lors de la validation.

![](_page_6_Picture_244.jpeg)

12. Lorsque vous avez saisi l'ensemble des informations, cliquez sur "suivant". Vérifiez le coût total puis validez.

Joignez le devis ainsi que le programme que vous aura transmis votre prestataire dans les documents annexes.

Enfin **validez** pour soumettre votre demande.

## **aFDas**

![](_page_6_Picture_10.jpeg)